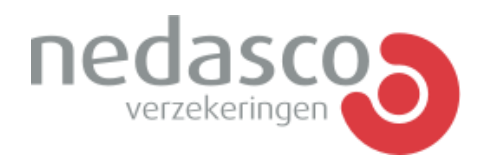

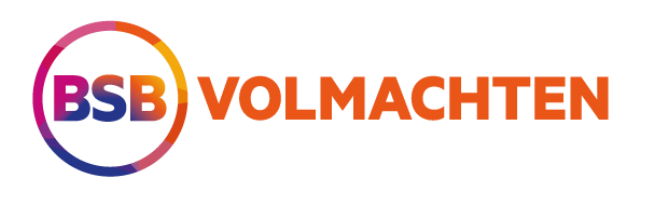

## eHerkenning gebruiken in NSN / BSBnet

*Let op: om eHerkenning te kunnen gebruiken, dient de beheerder van eHerkenning binnen jouw organisatie (dit kan ook jijzelf zijn) jou te machtigen voor de diensten van Nedasco ServiceNet/BSBnet. Dit kan in het gebruikersaccount van eHerkenning.* 

1. Log in met je gebruikersnaam en wachtwoord of je Digitaal Paspoort\* in het extranet NSN of BSBnet:

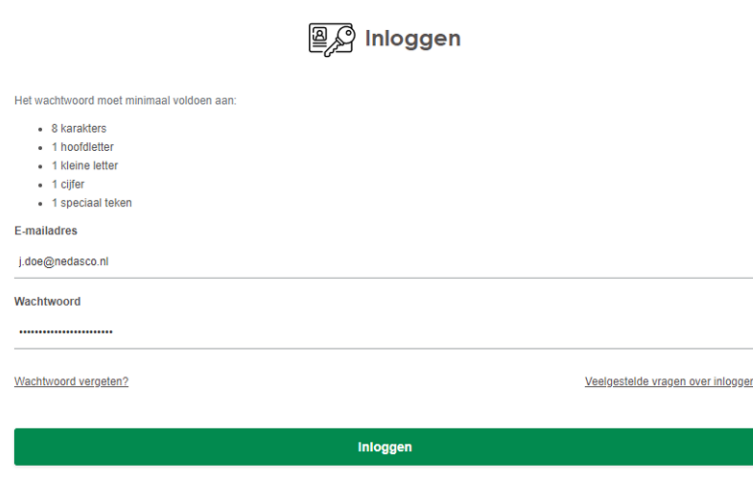

2. Ga naar je profiel in NSN/BSBnet. Daar kom je door op jouw eigen naam te klikken rechtsboven in het dashboard. Klik daarna op 'Profiel wijzigen';

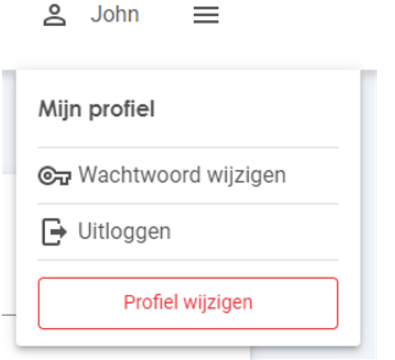

3. Je bent nu aangekomen bij Gebruikersbeheer. Daar kun je eHerkenning in- en uitschakelen. Scroll naar beneden naar 'eHerkenning' en klik daar op de knop naast 'Uitgeschakeld':

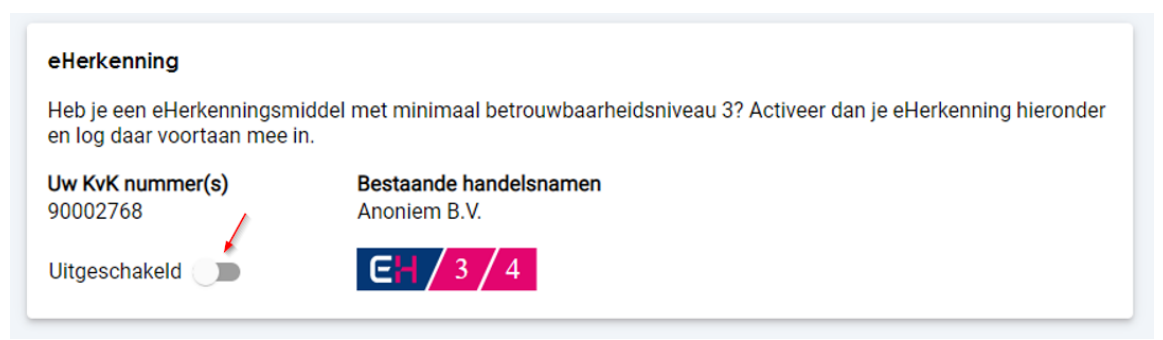

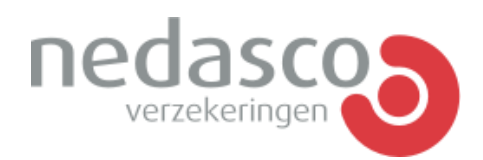

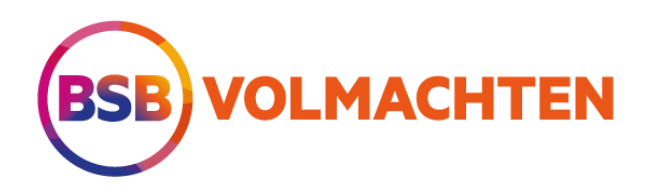

4. Je komt op de website van eHerkenning. Daar kies je waar je wilt inloggen (Nedasco B.V. of BSB Volmachten) en wie jouw aanbieder van eHerkenning is:

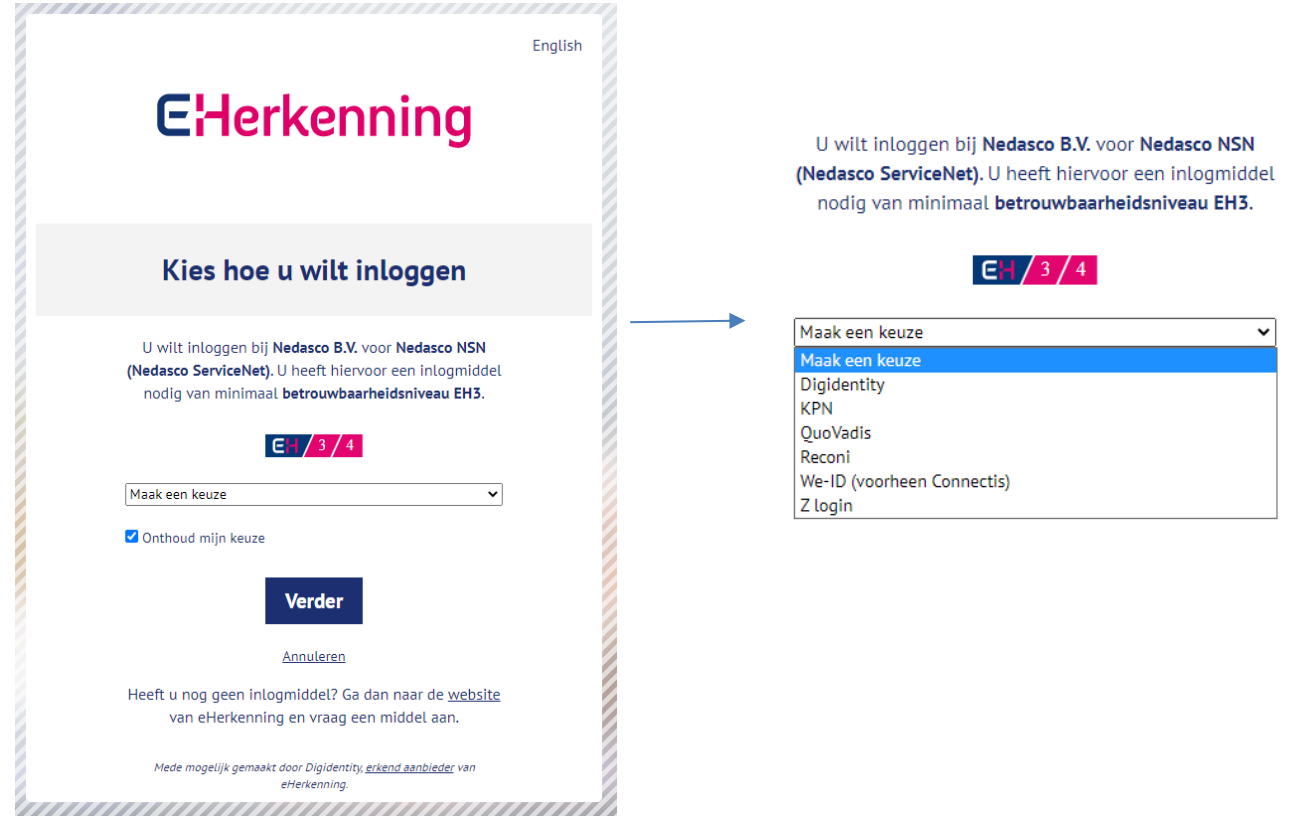

5. Vervolgens log je in bij eHerkenning op een door jou gekozen manier:

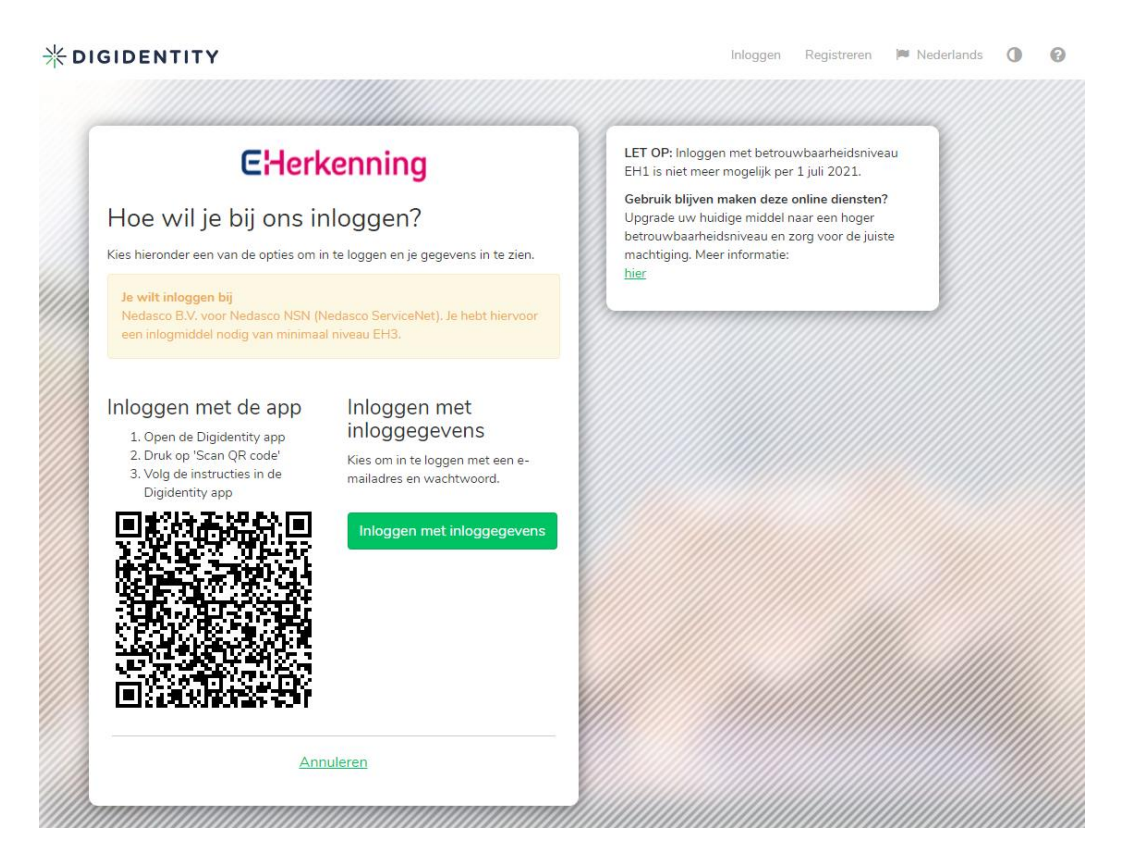

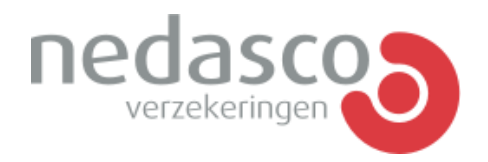

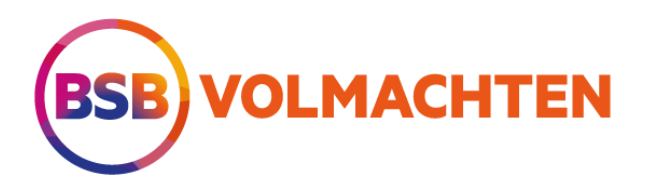

6. Na het inloggen krijg je een melding dat je gemachtigd bent om in te loggen met eHerkenning op het Nedasco Servicenet (NSN) of BSBnet. Klik op 'verder en je gaat automatisch terug naar het Nedasco ServiceNet (NSN)/BSBnet:

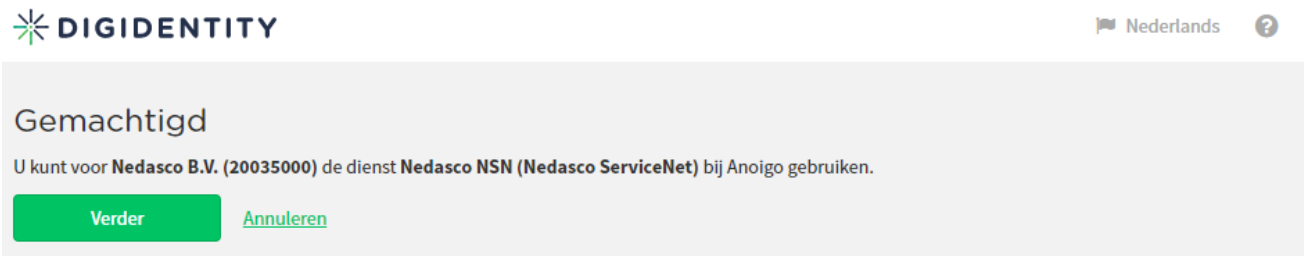

7. In NSN/BSBnet zie je staan dat eHerkenning is geactiveerd:

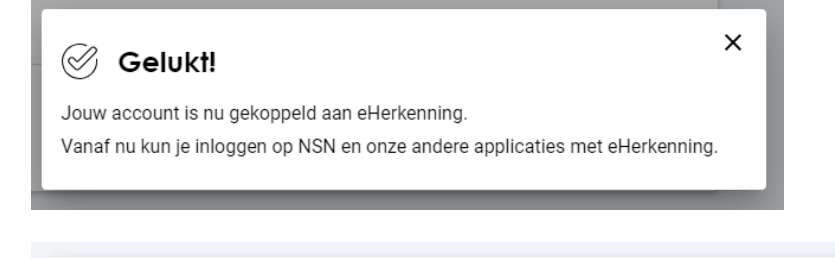

## eHerkenning

Je hebt eHerkenning geactiveerd om in te loggen op NSN en andere applicaties.

Uw KvK nummer(s) 90002768

Bestaande handelsnamen Anoniem B.V.

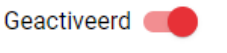

 $\frac{1}{3}$  $\overline{4}$ **EH**